**ಬೆಂಗಳೂರು ನೀರು ಸರಬರಾಜು ಮತ್ತು ಒಳಚರಂಡಿ ಮಂಡಳಿ Bangalore Water Supply and Sewerage Board ಹೊಸ ಸಂಪರ್ಕಗಳಿಗೆ ಅನುಮತಿ ನೀರು ಸರಬರಾಜಿಗೆ ಹೆಚ್ಚು ವರಿ ಸಂಪರ್ಕಗಳು ಮತ್ತು ಬಹುಮಹಡಿ ರ್ಟ್ಟ ಡಗಳಿಗೆ ನೆಲದ ಒಳಚರಂಡಿ & ಅಪಾರ್ಟ್ ಕೆಂಟ್ ಹೊರತ್ತಪಡಿಸಿ ವಸತಿ ರ್ಟ್ಟ ಡಗಳಿಗೆ Permission for new connections Additional connections for water supply and Under Ground Drainage for multi-storied buildings & for residential buildings excluding Apartments.** 

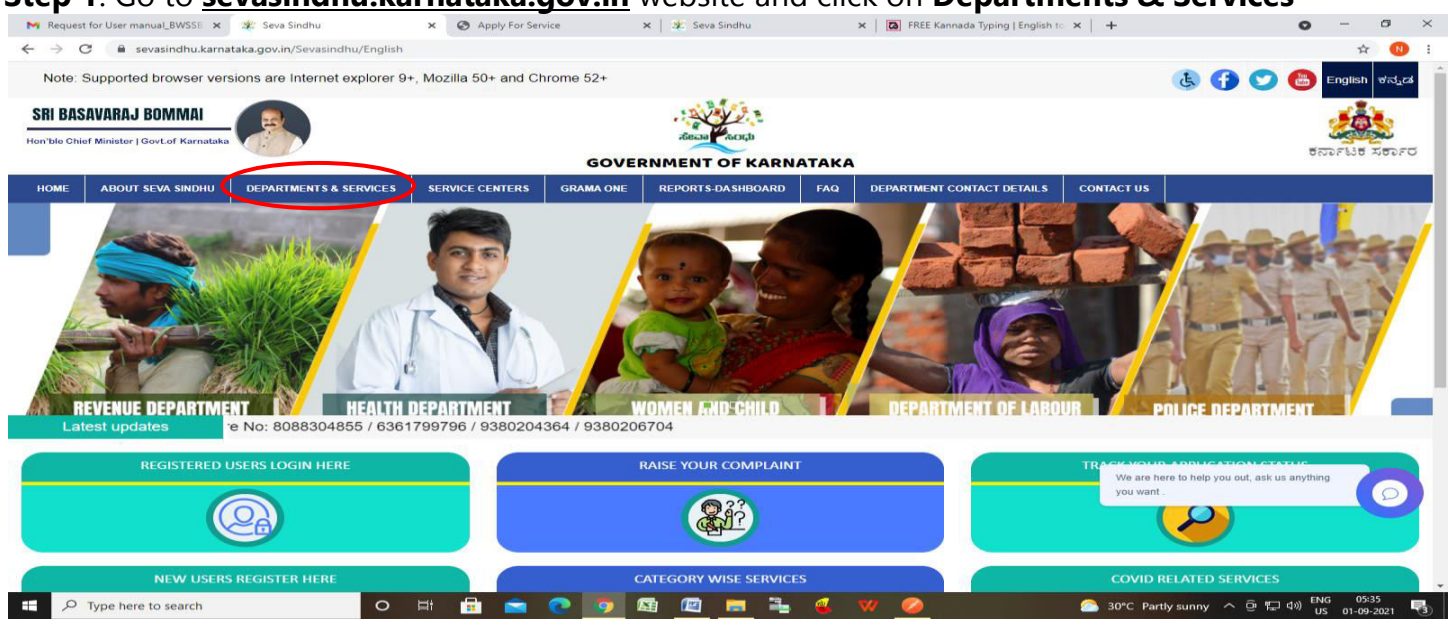

Step 1: Go to <u>sevasindhu.karnataka.gov.in</u> website and click on **Departments & Services** 

**Step 2:** Click on **Bangalore Water Supply and Sewage Board** and select **Permission for new connections Additional connections for water supply and Under Ground Drainage for multistoried buildings & for residential buildings excluding Apartments.** Alternatively, you can search for **Permission for new connections Additional connections for water supply and Under Ground Drainage for multi-storied buildings & for residential buildings excluding Apartments** in the

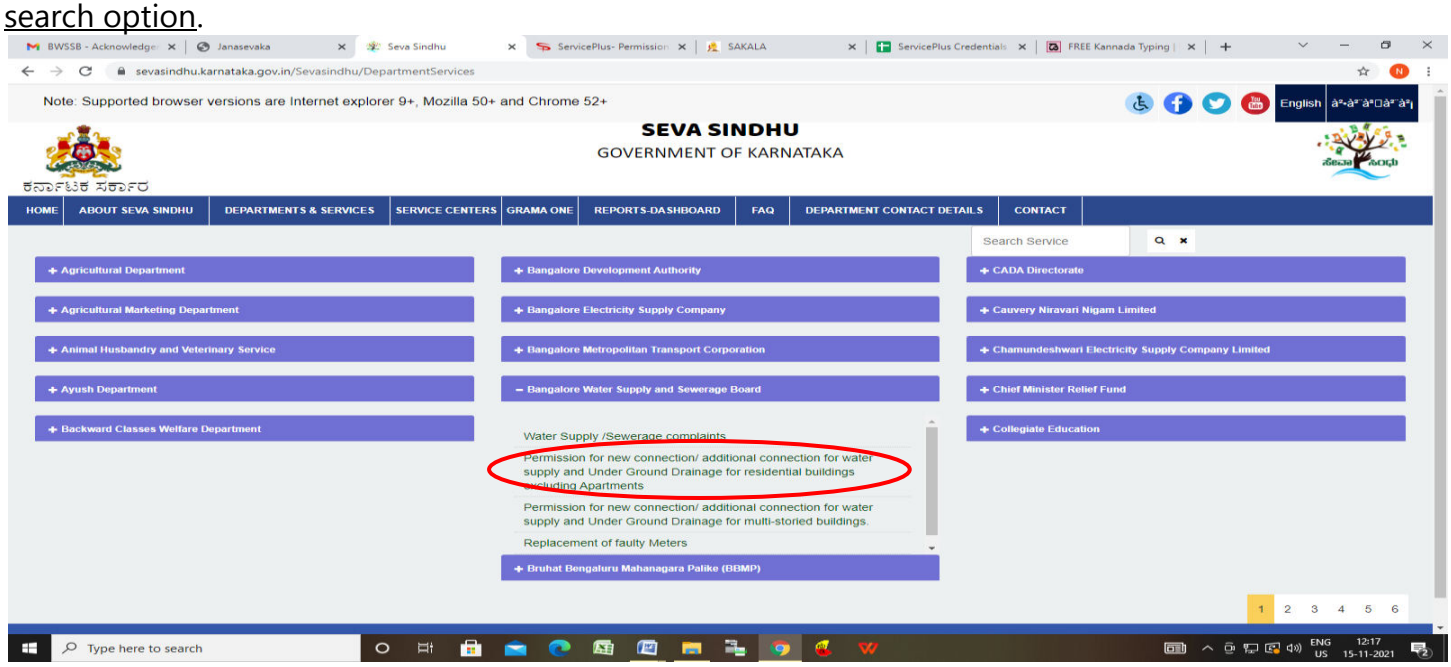

#### **Step 3** : Click on **Apply online**

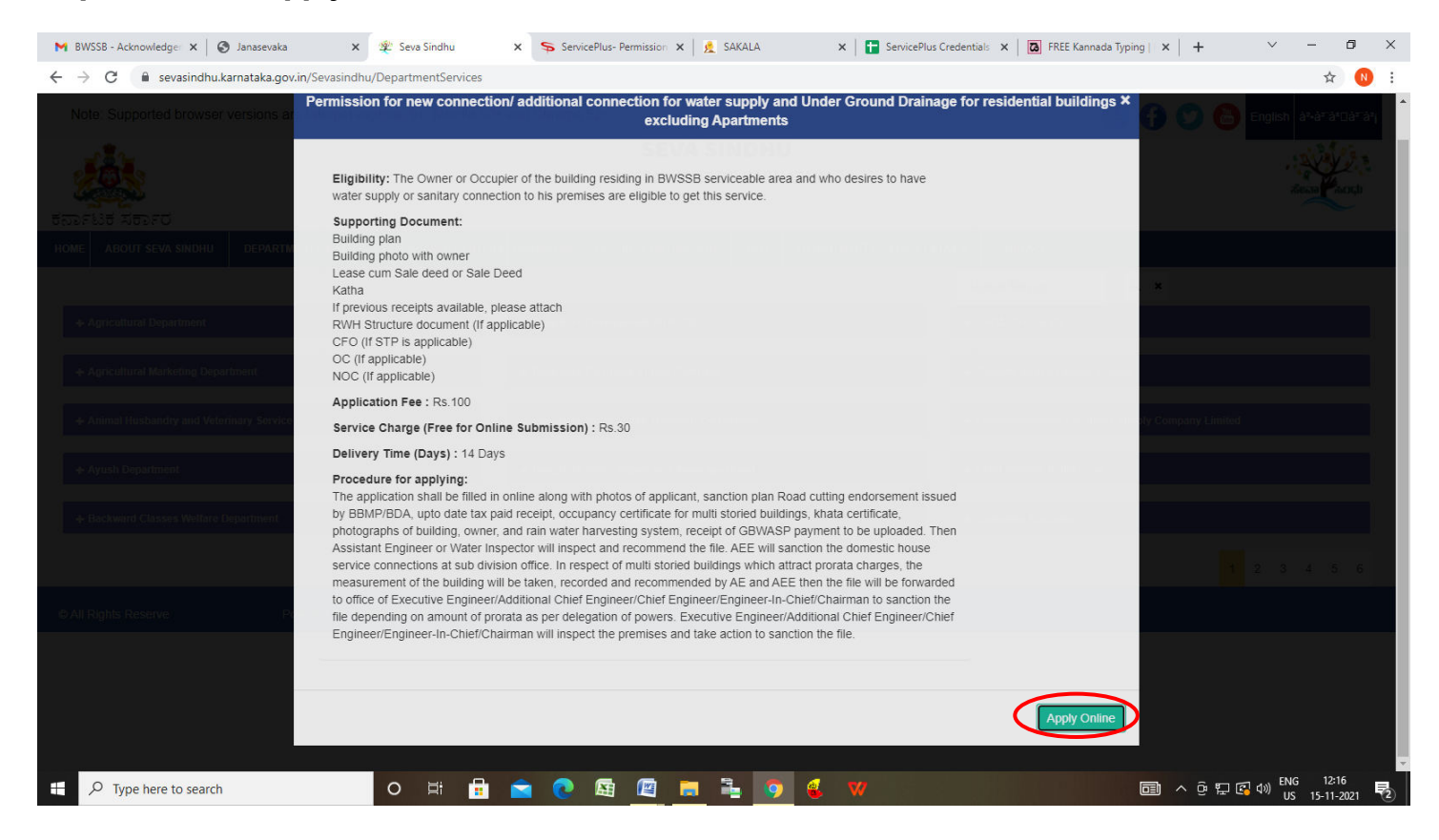

#### **Step 4**: Enter the username, password/OTP, captcha and click on **Log In** button

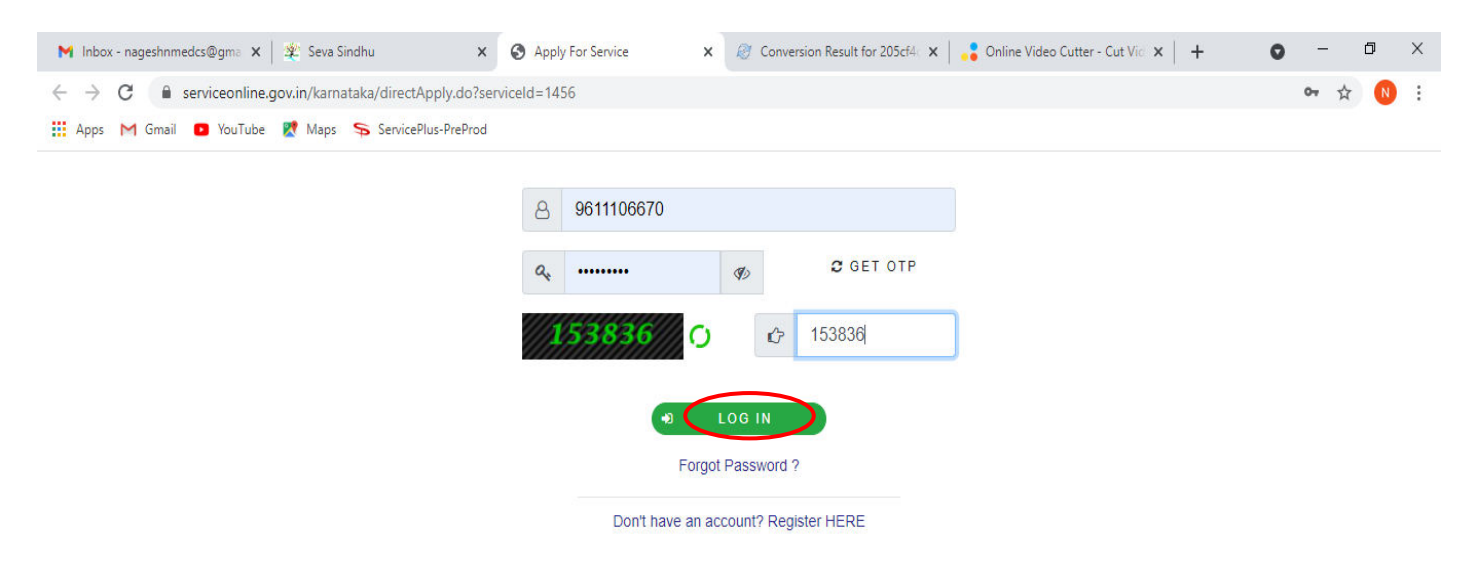

Activate Windows Go to Settings to activate Windows.

△ @ 記 40) 11:51 AM

 $\circ$ - 目i e.

 $\sim$   $\sqrt{2}$ 

圓

**LO** 

ы.

 $\bullet$ 

**Step 5** : Fill the **Applicant Details** and **Section Dtails**

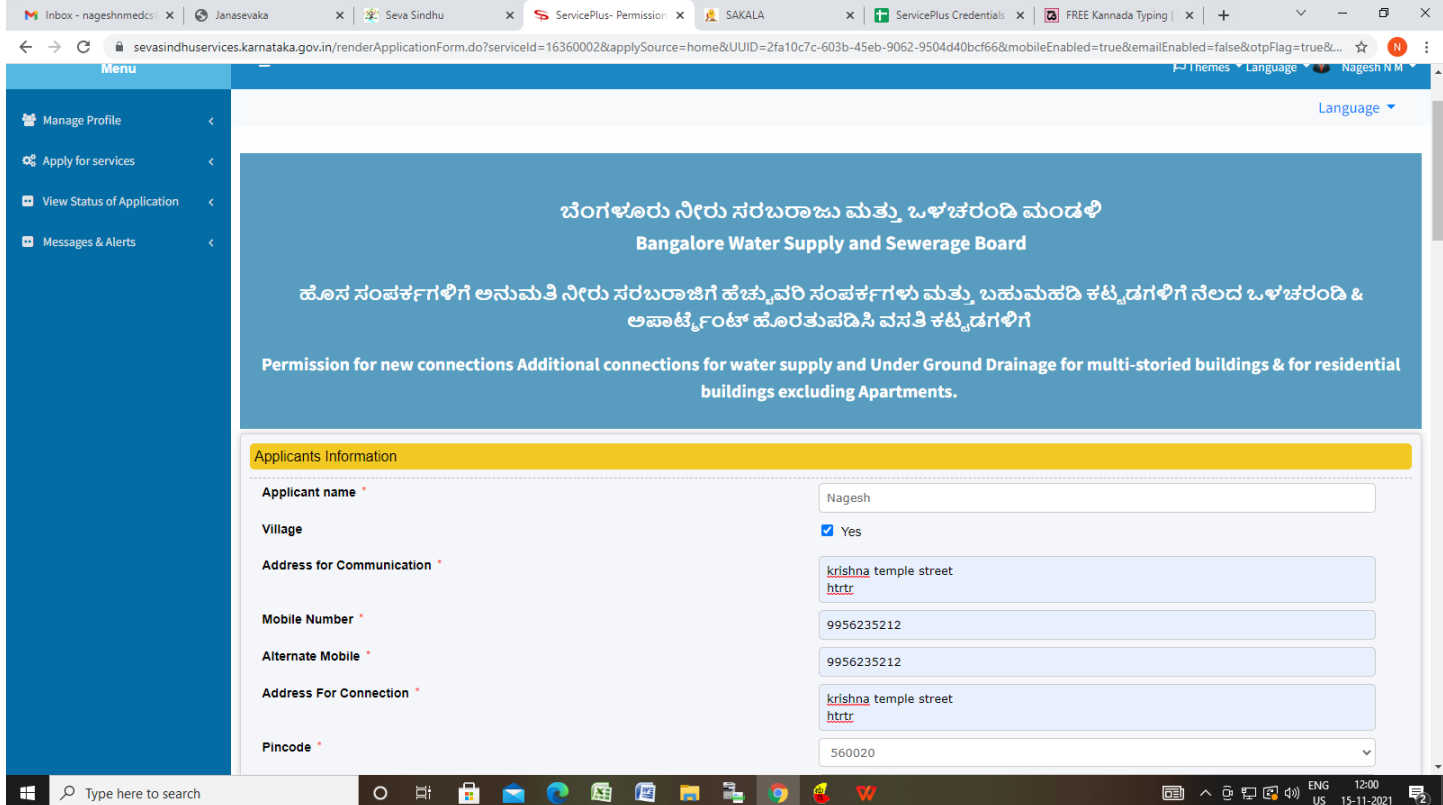

## **Step 6**: Enter **Building Details** and **Section Details of the Payment to be Made**

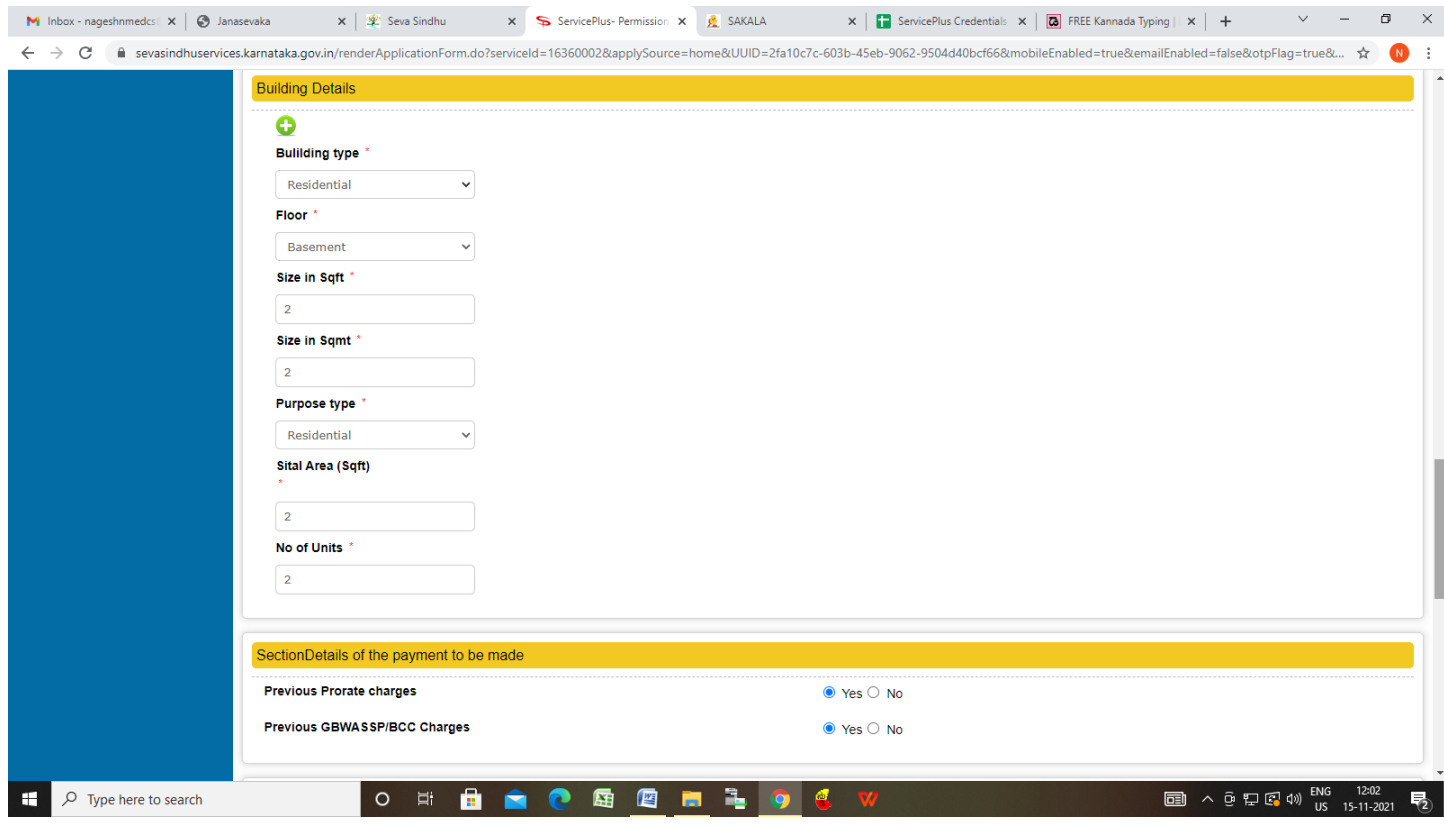

**Step 7**: Enter **Previous Protate** and **Previous GBWASSP/BCC** ,Verify the details, Enter Captcha and Click on **Submit** 

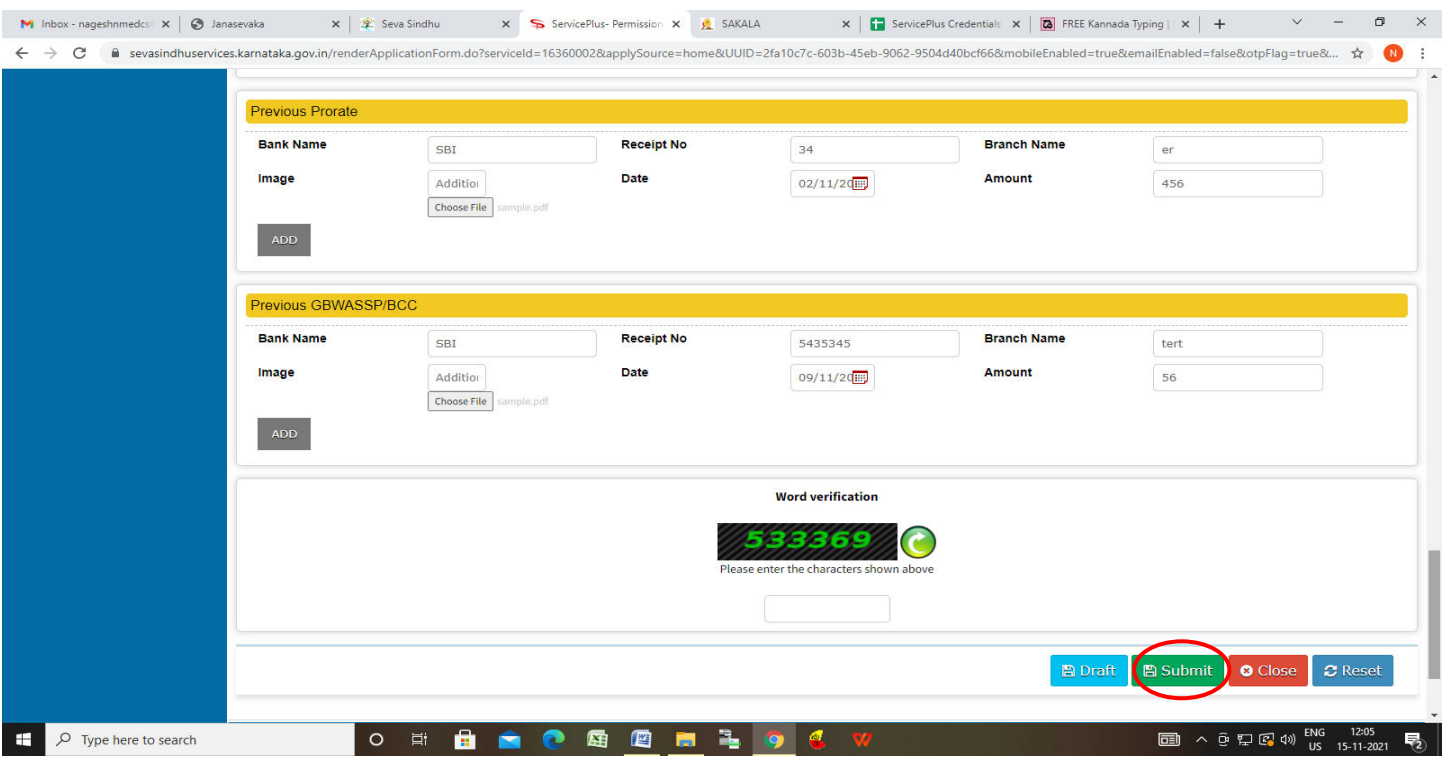

**Step 8**: A fully filled form will be generated for user verification,if have an corrections click on **Edit**  option, otherwise processed to **Attach Annexures.** 

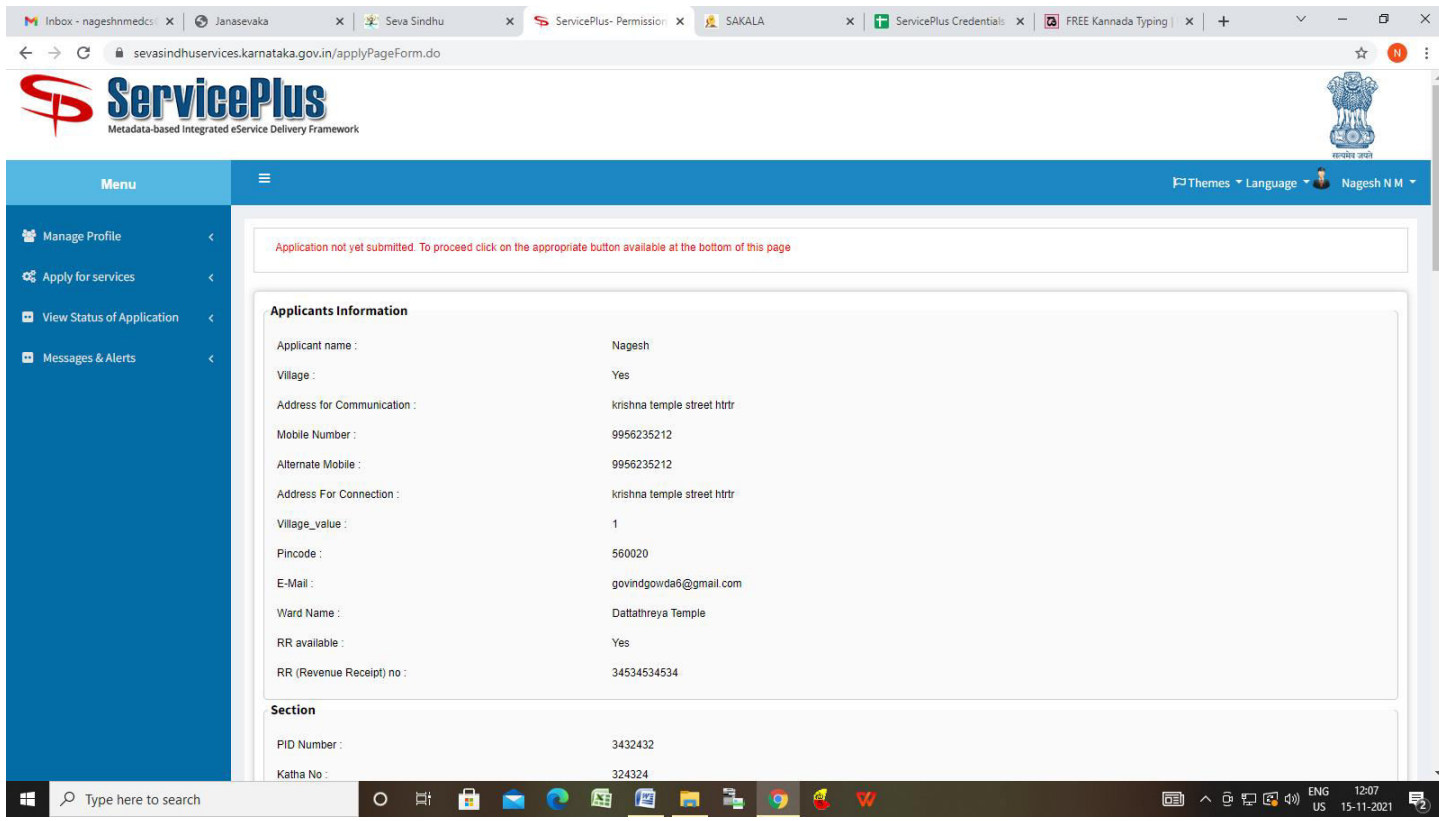

# **Step 9** : Click on **Attach Annexures**

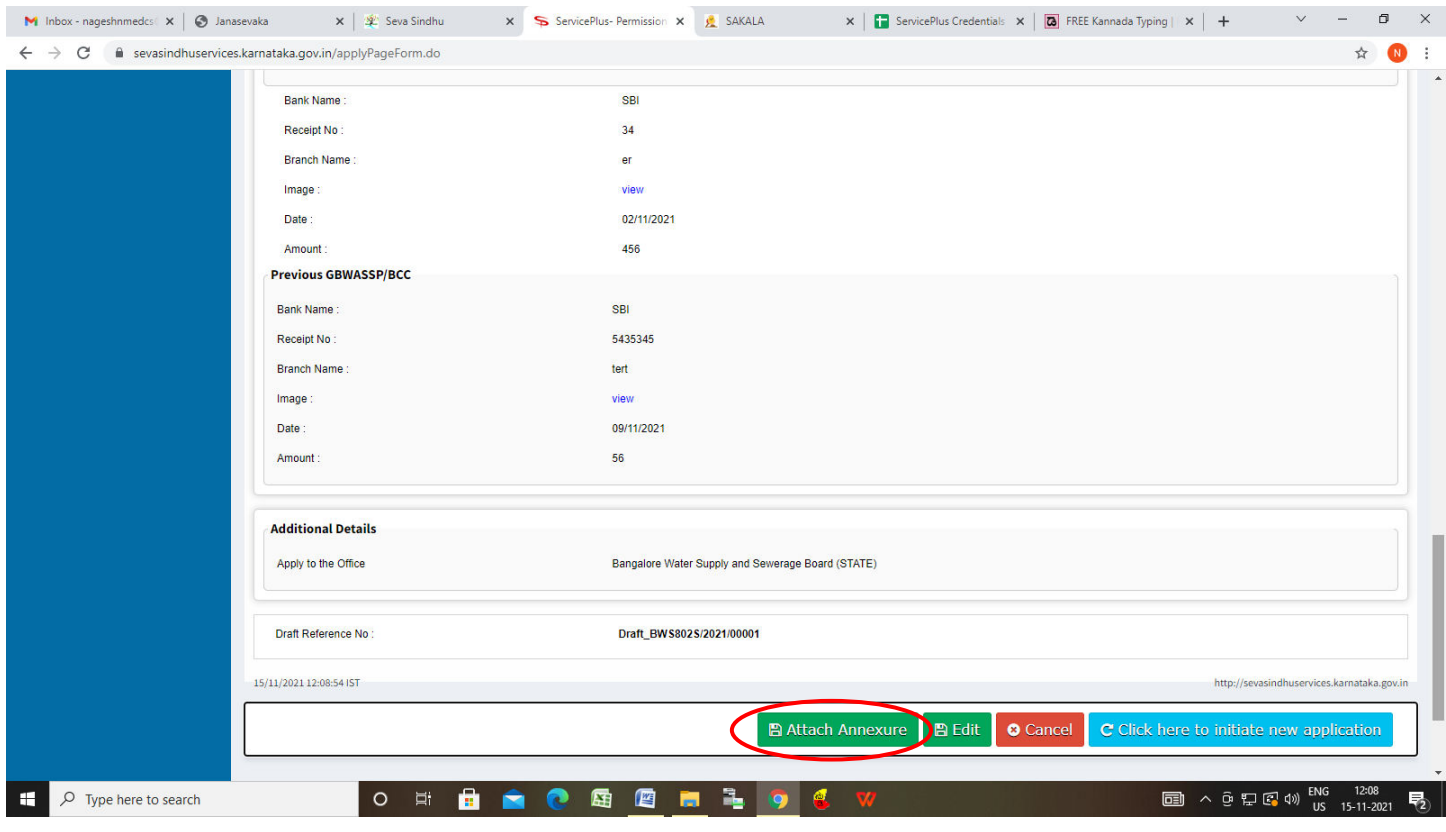

## **Step 10 :** Attach the annexures and click on **save annexures**

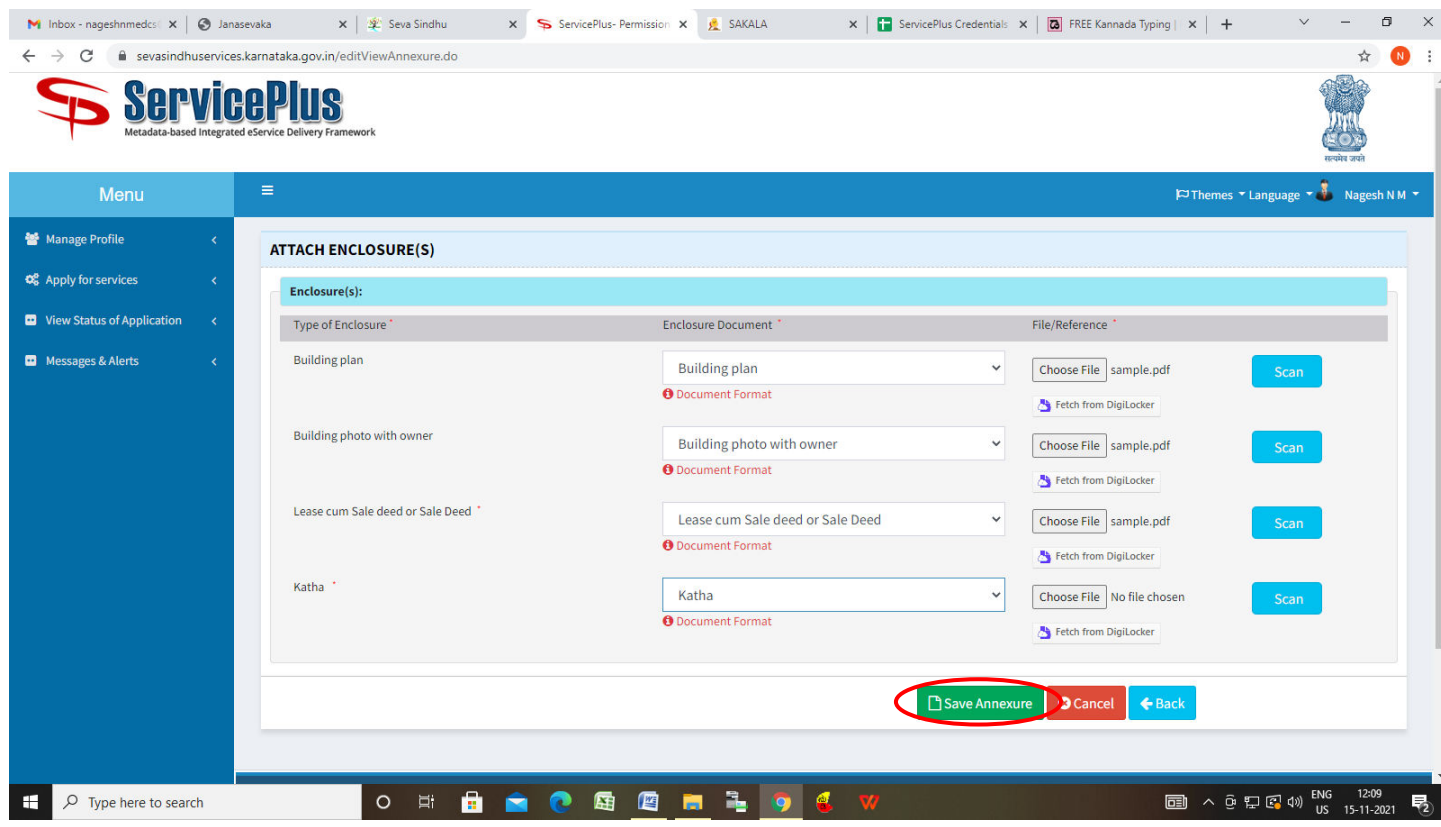

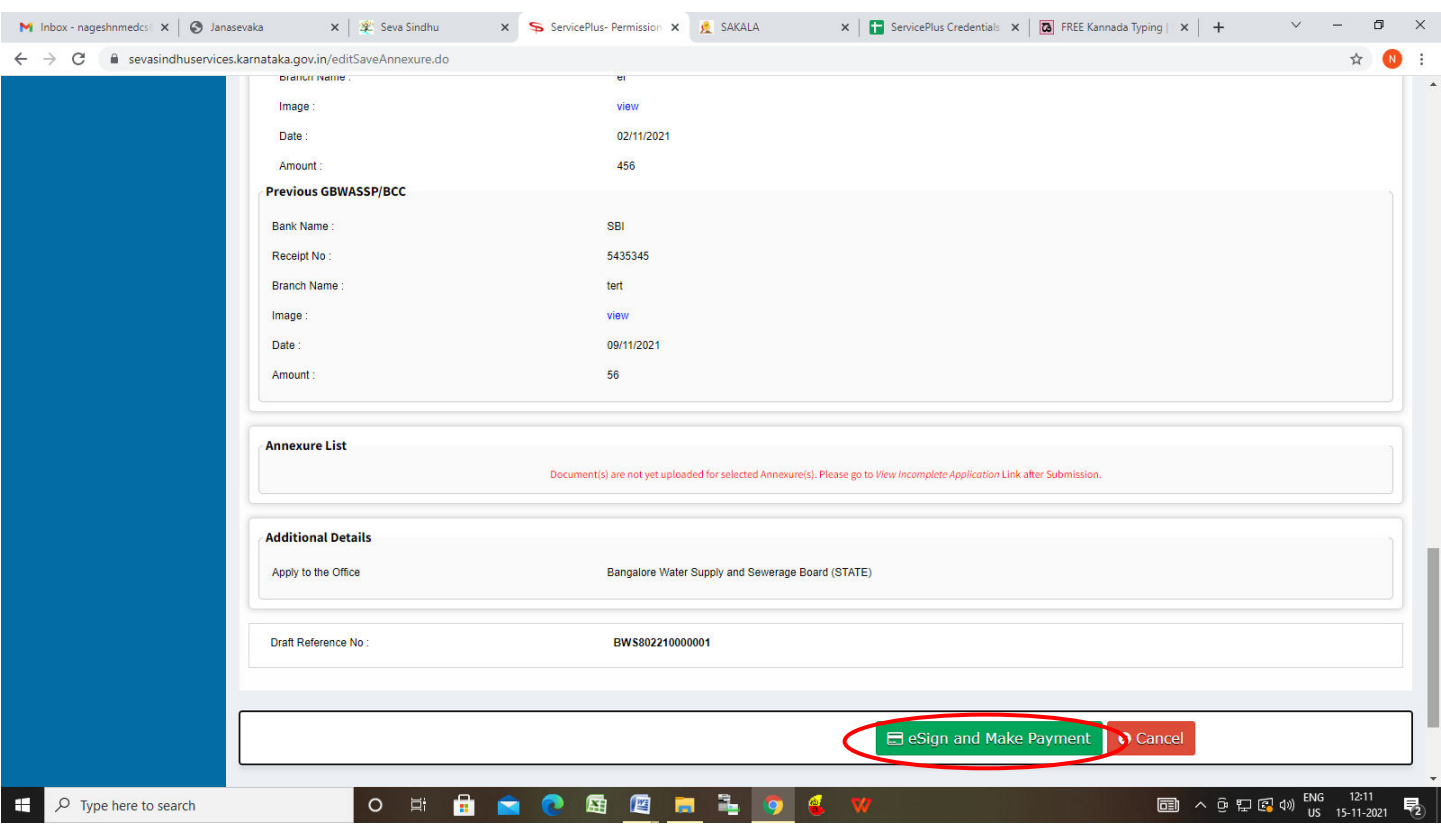

**Step 11 :** annexures will be displayed and click on **e sign and Make Payment** to proceed.

**Step 12 :** Click on I agree with above user consent and eSign terms and conditions and Select authentication type to continue and click on **OTP**.

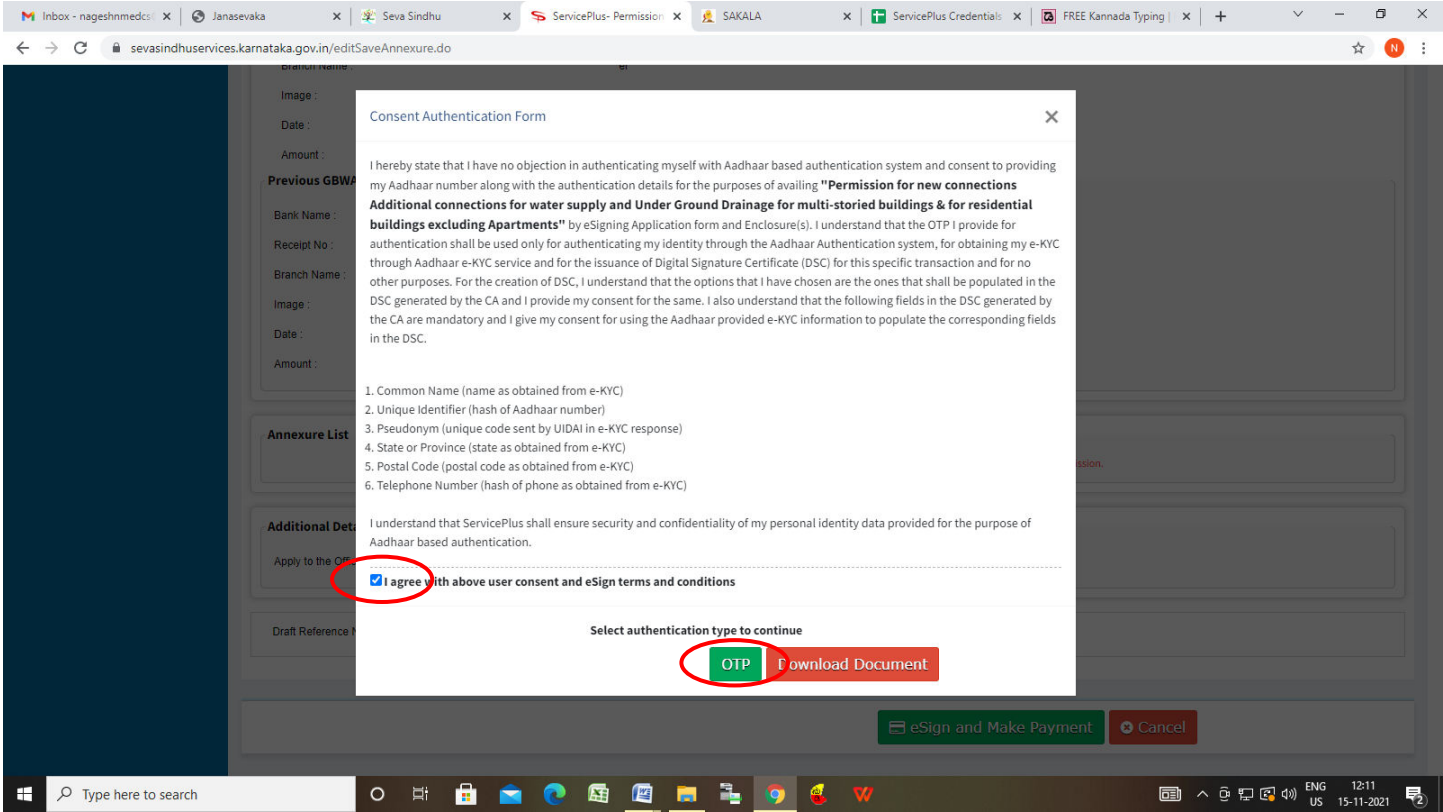

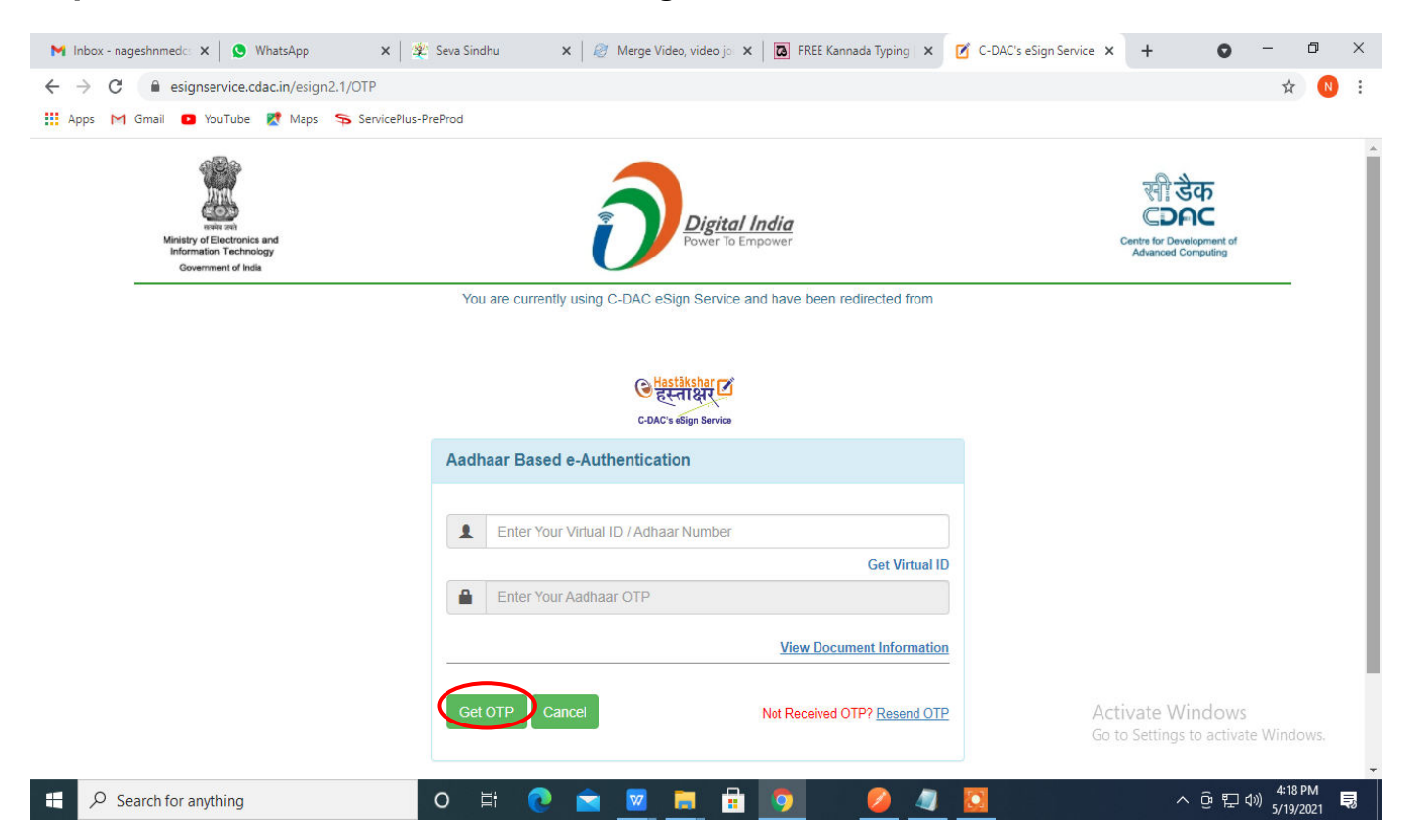

## **Step 13** : Enter **Aadhar Numbe**r and click on **get OTP**

### **Step 14 :** Enter **OTP** and click on **Submit**

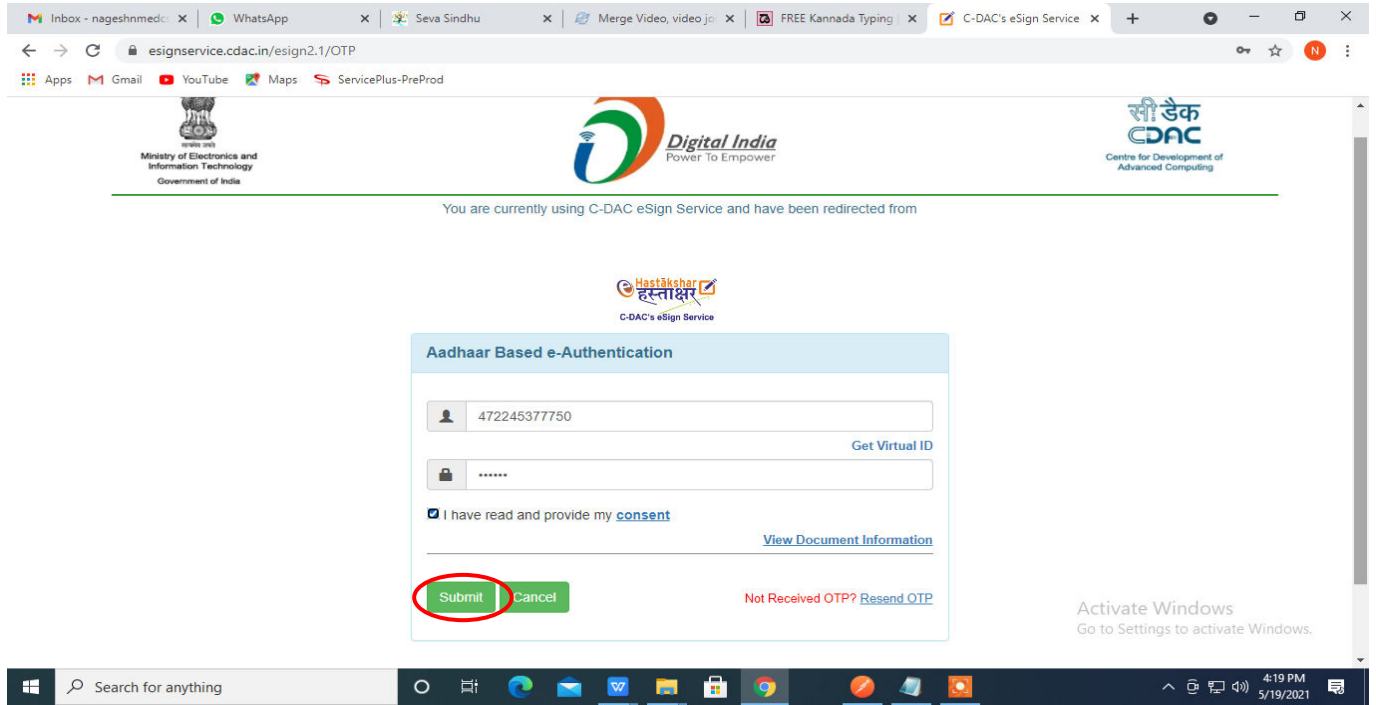

# **Step 15 :** Select **Mode of Payment** and Click on **Make Payment** and proceed

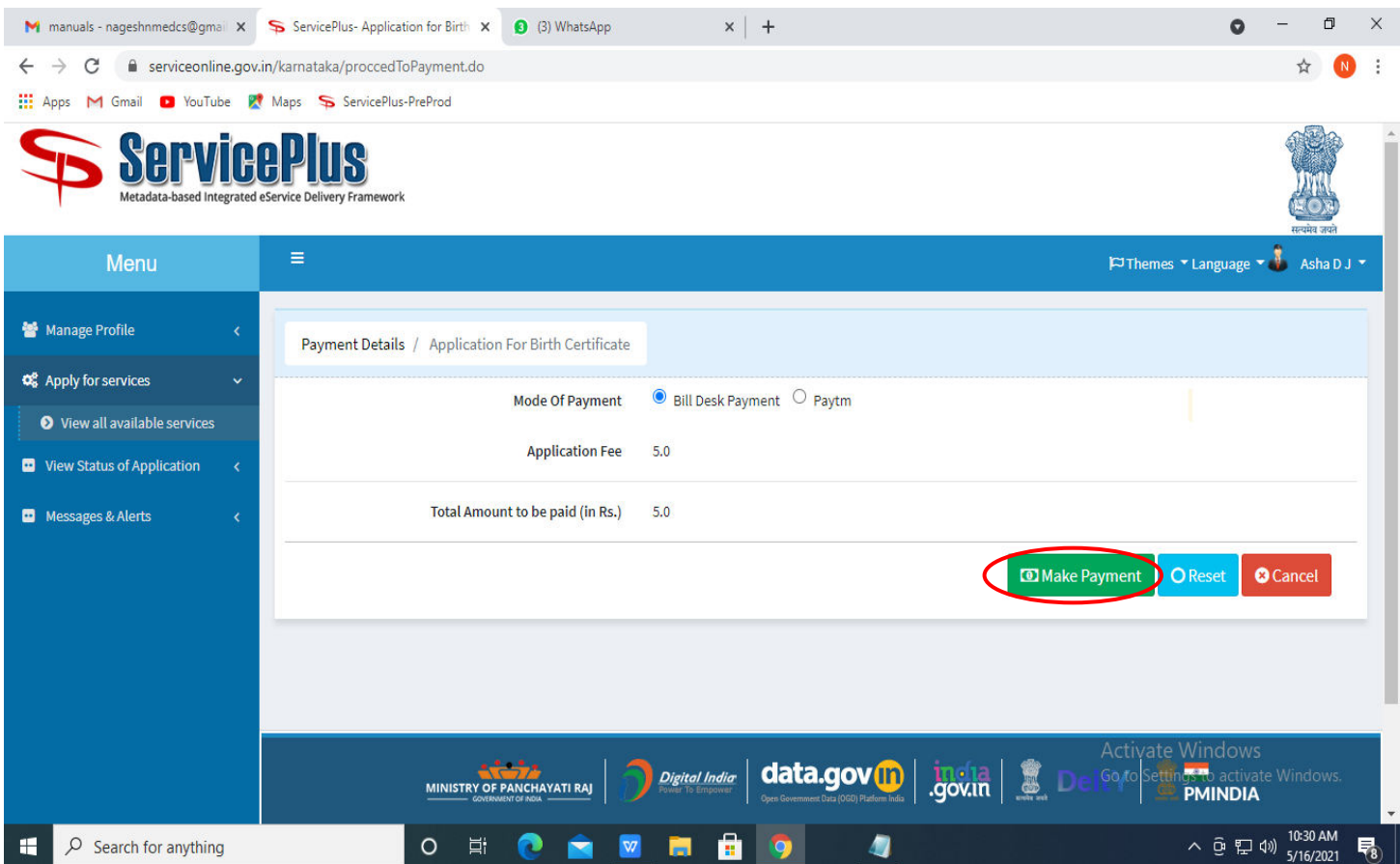

# **Step 16 :** Select **Payment Method**, enter the details and Click on **Make Payment**

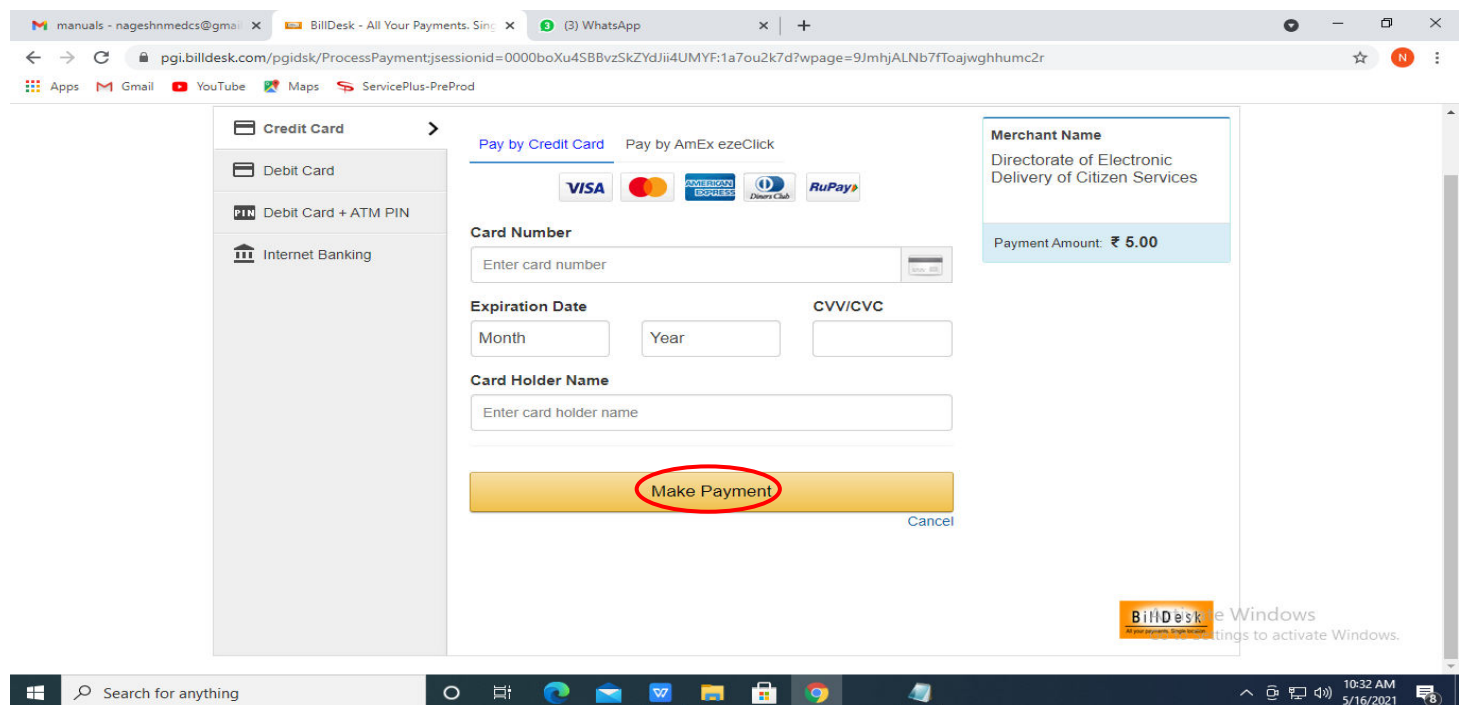

**Step 17 :** After **Payment,** Acknowledgement will be generated. Acknowledgment consists of applicant details, application details and Submission Details for applicant's reference.

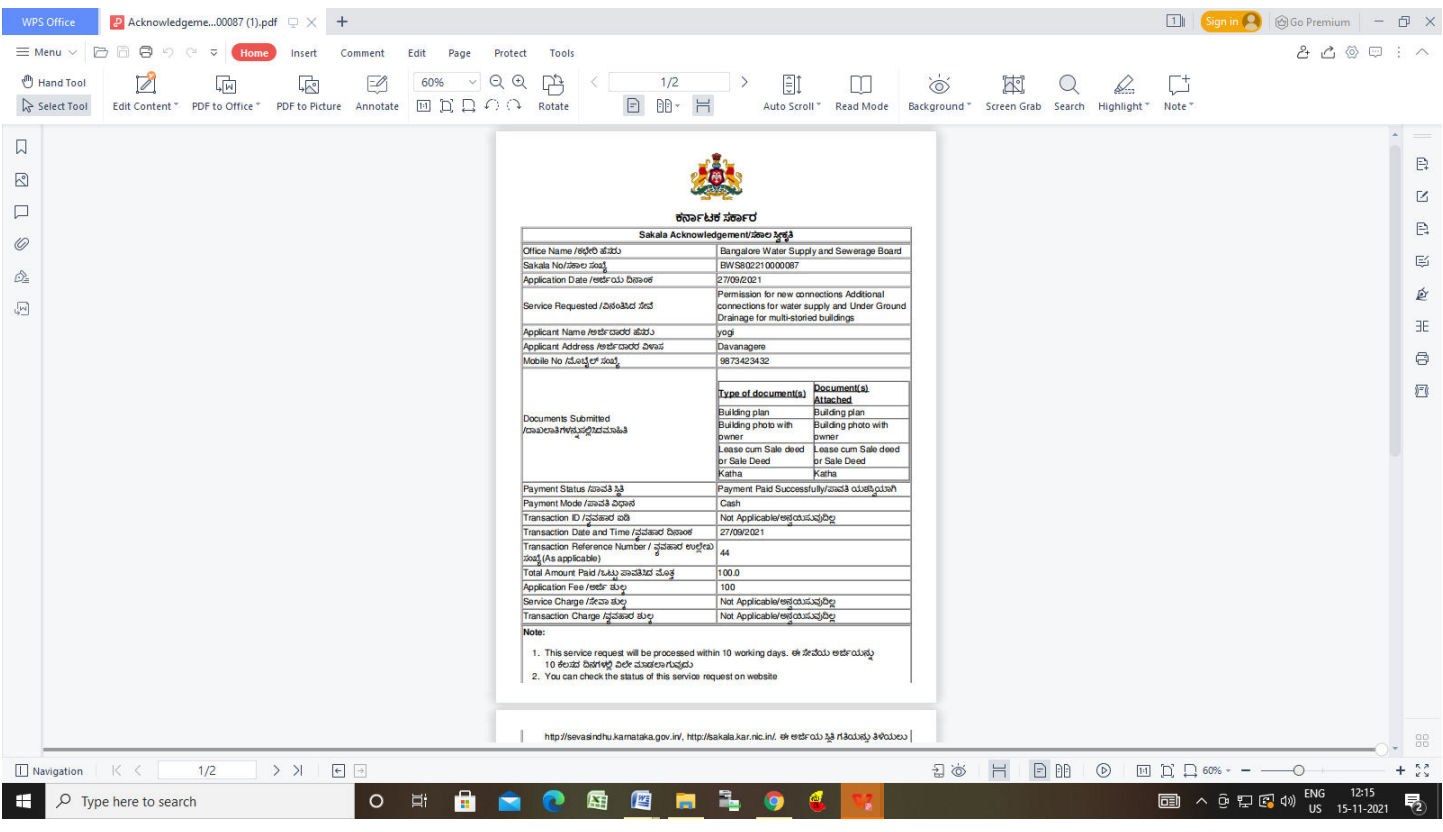